## **IRONCAD DRAFT – BOM - OVERVIEW**

This document is intended to provide a basic overview only (to provide some context).

CAXA BOM Capabilities

Data from all Attributes within 2D Blocks can be accessed and displayed by the BOM.

Data from all BOM Items and Sub Items (Columns) can be accessed by "Item Numbers" and "Title Block Attributes"; whether they are displayed (visible) in the BOM or not (invisible).

Data from all BOM Items and Sub Items can be exported to an MS Excel Spreadsheet.

Data from all Properties (including Custom) in the 3D Scene can be accessed.

Different BOM Style selections possible for each Sheet (Paper).

Only one BOM can be inserted within any Sheet (Paper).

Multiple BOM Sources can be imported into any Sheet (Paper).

Parts and Assemblies at "the same level" in the 3D Scene can be easily displayed together.

Parts and Assemblies at "different levels" in the 3D Scene can be displayed together using multiple BOM Sources.

Regarding BOMs (Bill of Materials) and Item Numbers within CAXA, it's helpful to be aware of the following Dialog Boxes and the settings within them. Some of these relate to Setup only (such as BOM Styles), whereas others are used for every Drawing.

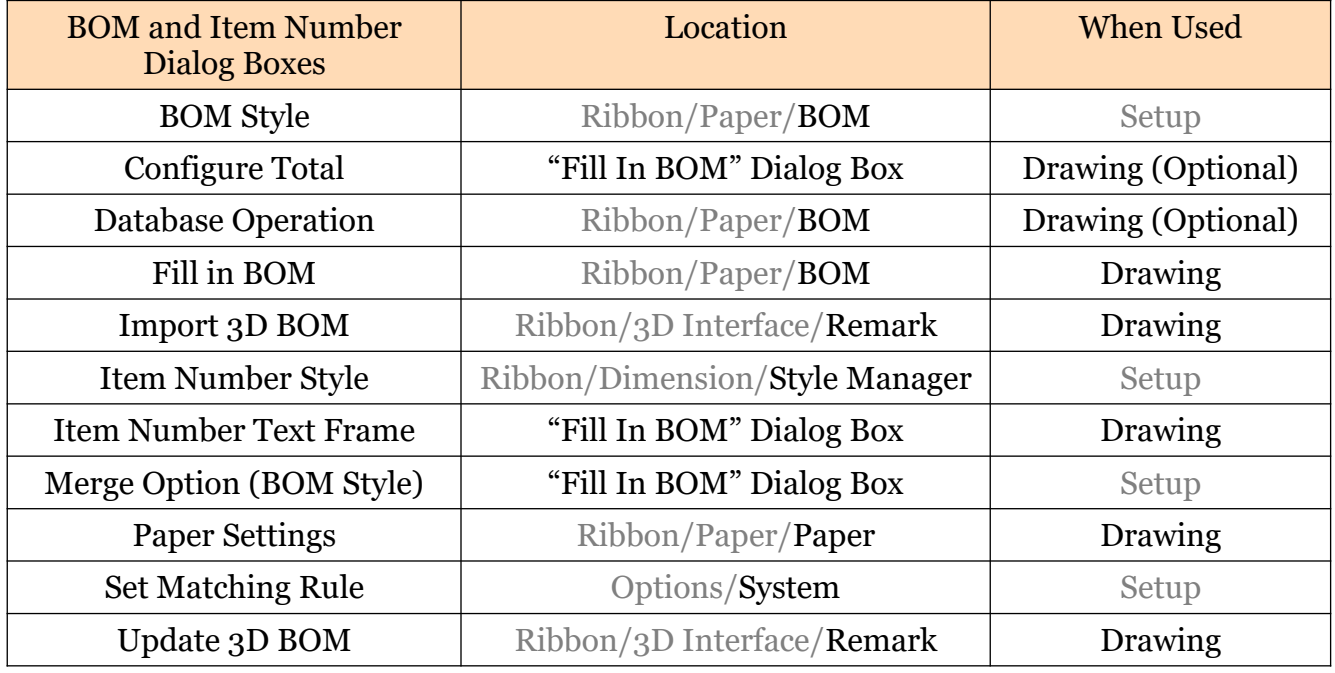

For additional information beyond this document, refer to the following detailed documents.

Set Matching Rule Standard BOM

BOM Styles Custom BOMs Part Property Names

This document is copyright of JAMES FORTEN INDUSTRIAL LTD and all rights are reserved.

IRONCAD DRAFT - BOM - Overview - 20210408 - Page 1 of 7

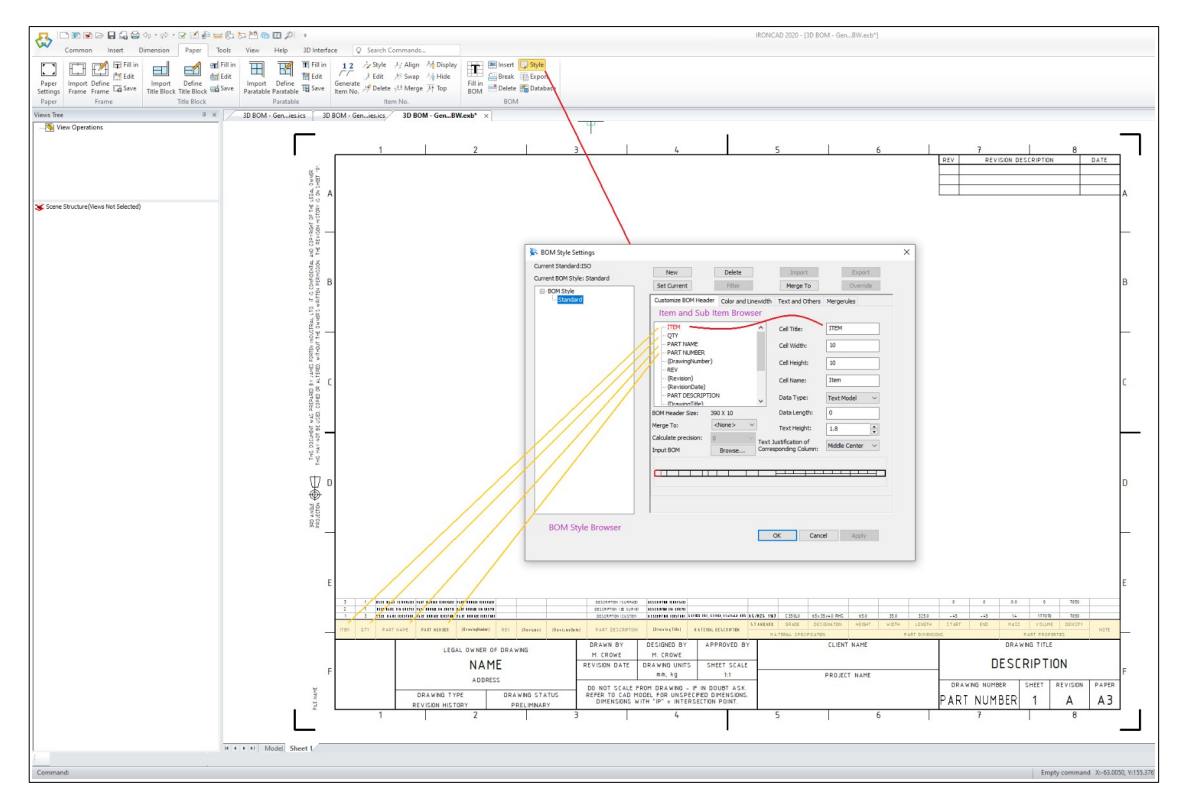

"BOM Style" Dialog Box

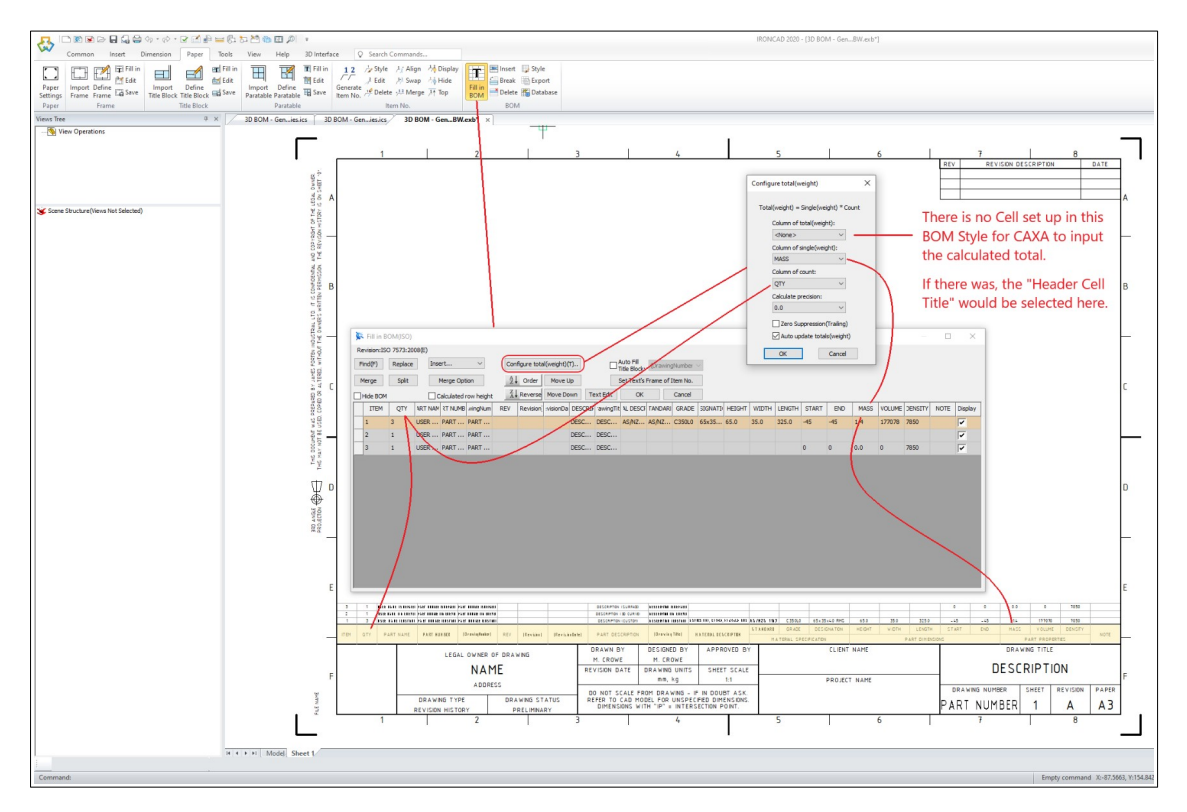

"Configure Total" Dialog Box

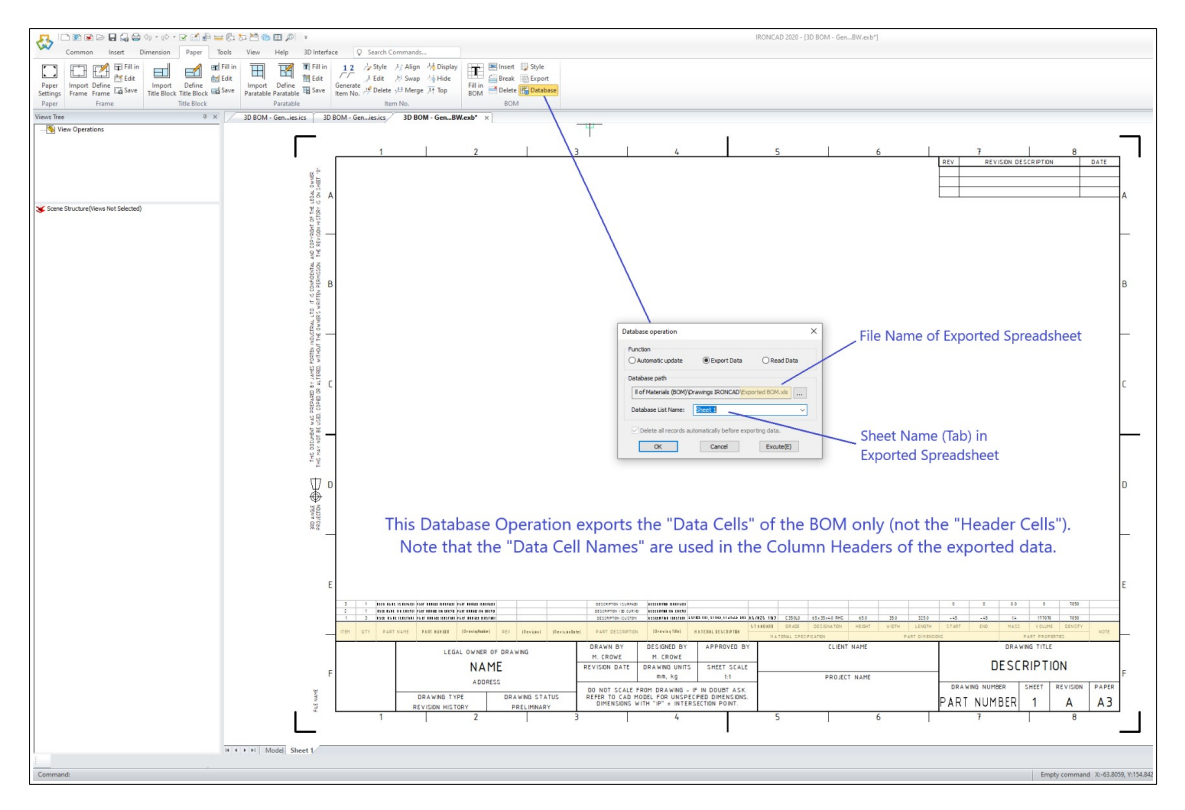

"Database Operation" Dialog Box

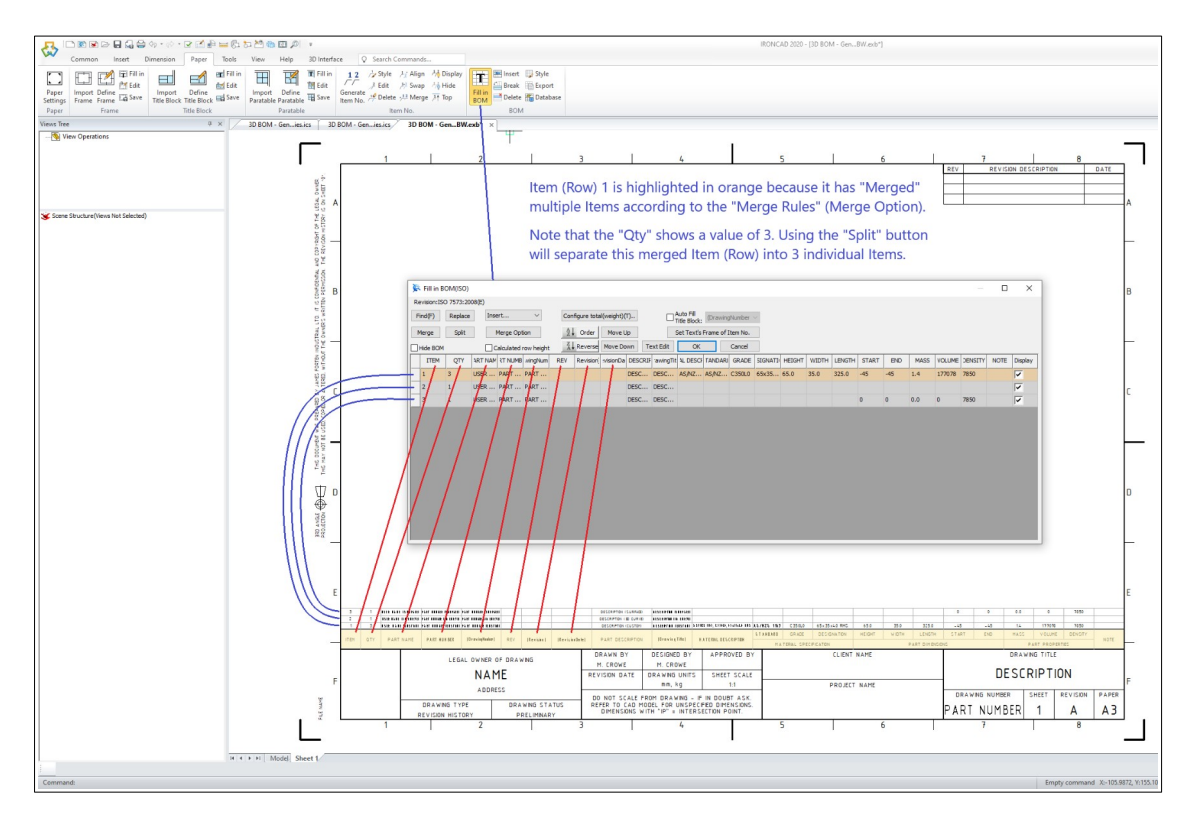

"Fill In BOM" Dialog Box

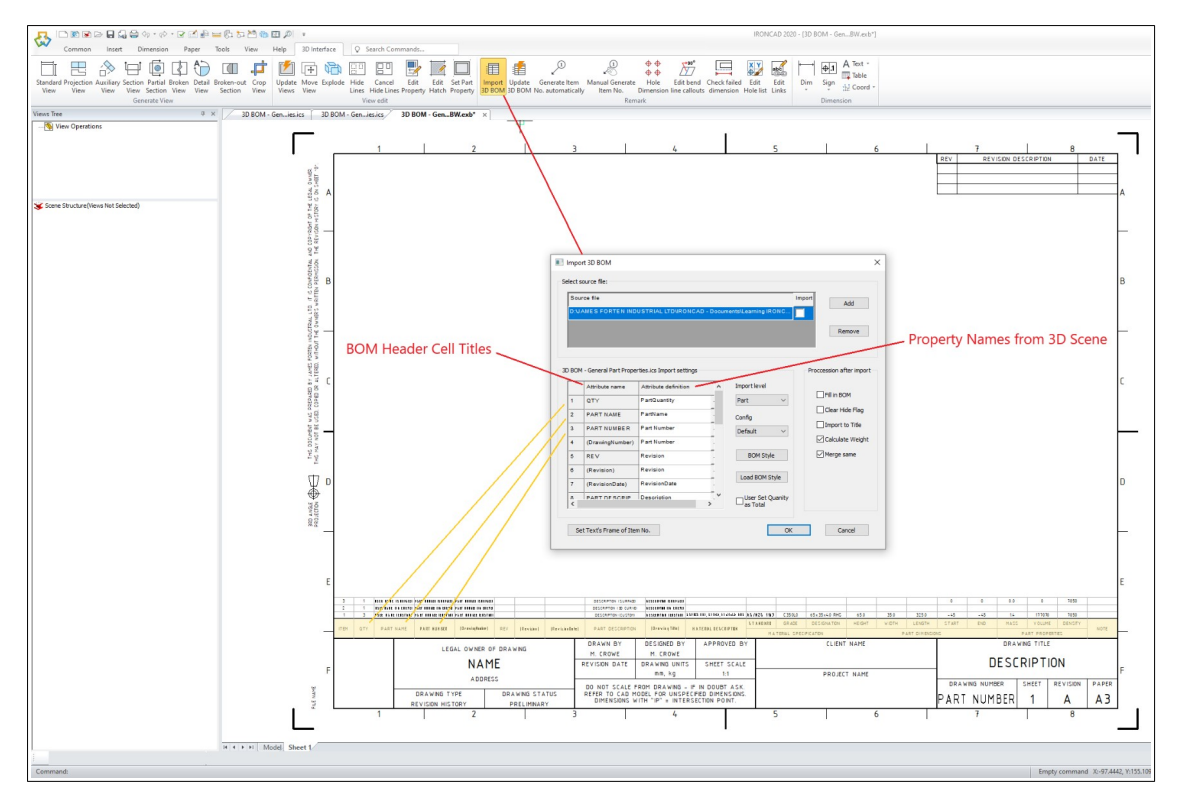

"Import 3D BOM" Dialog Box

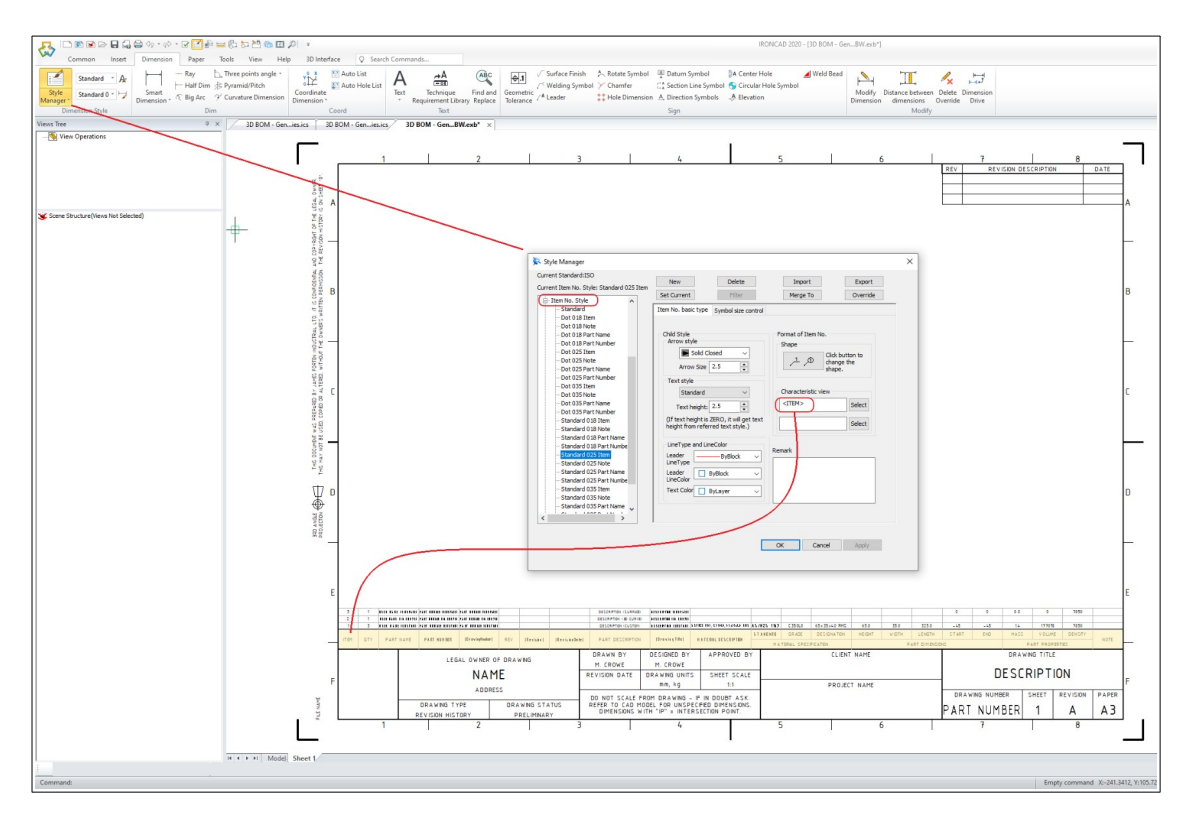

"Item Number Style" Dialog Box

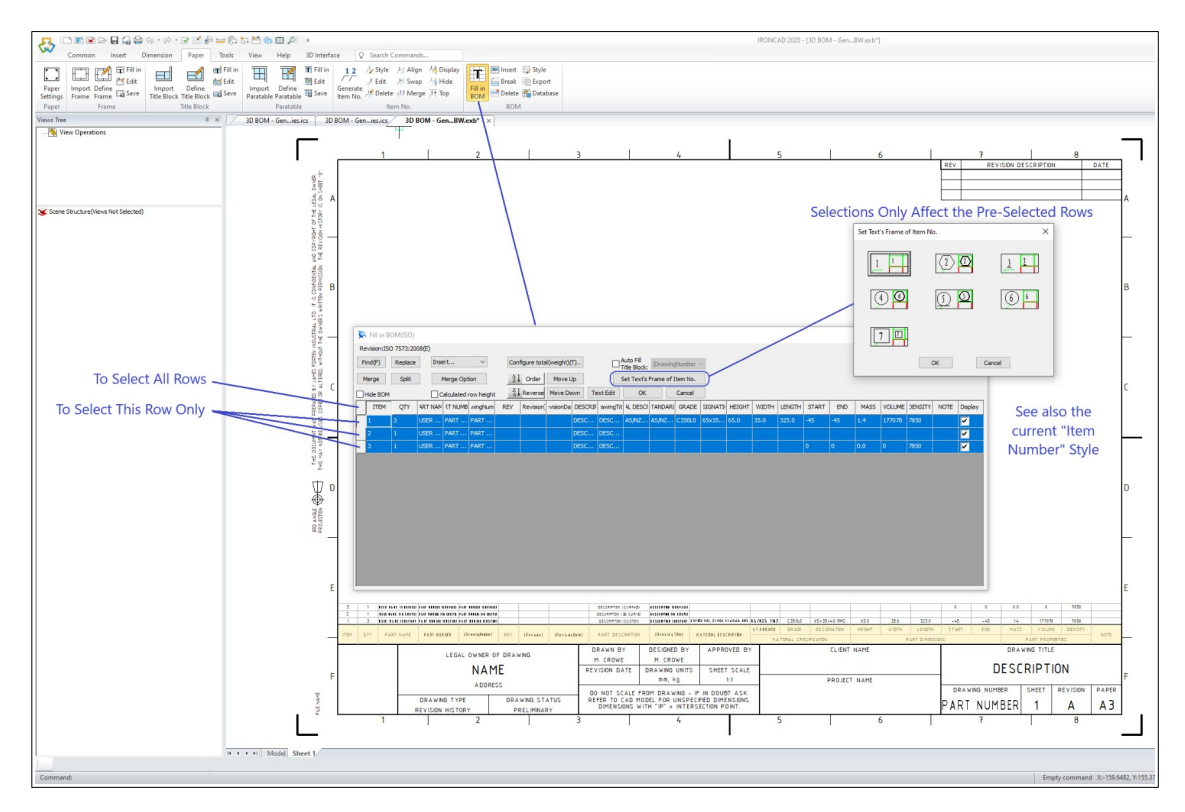

"Item Number Text Frame" Dialog Box

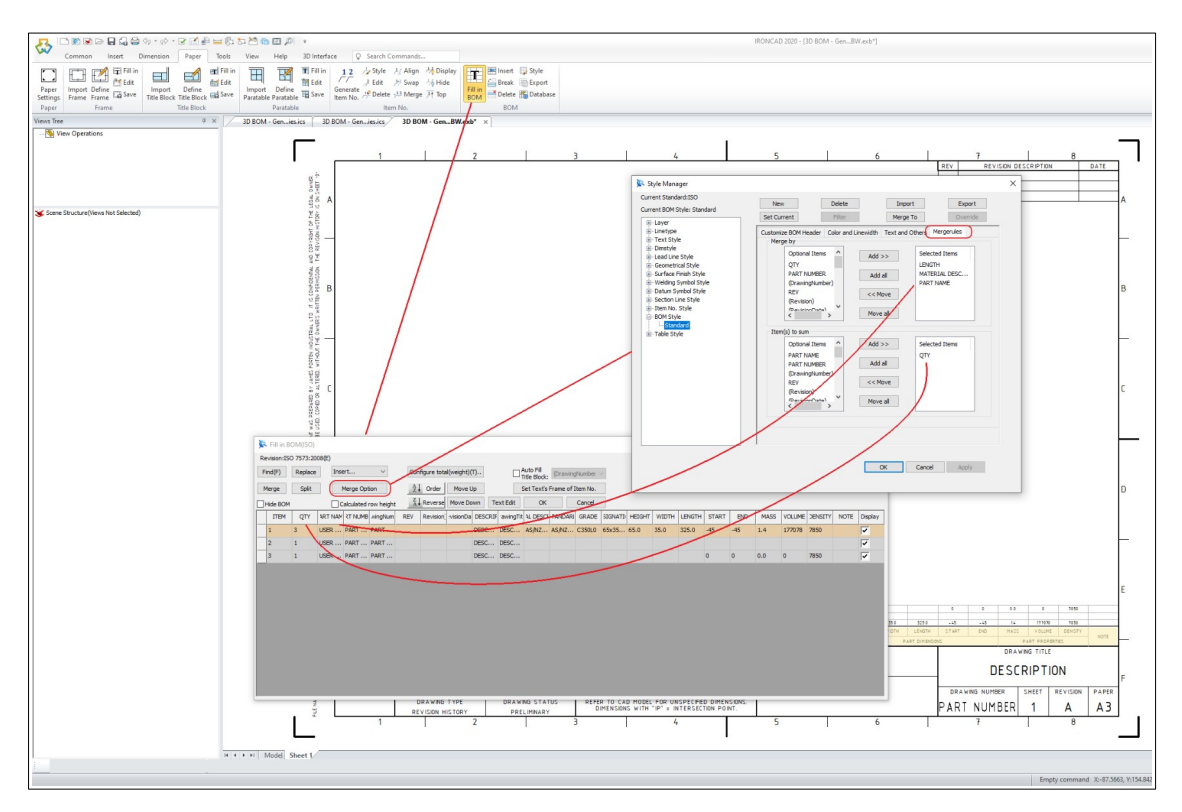

"Merge Option" Dialog Box

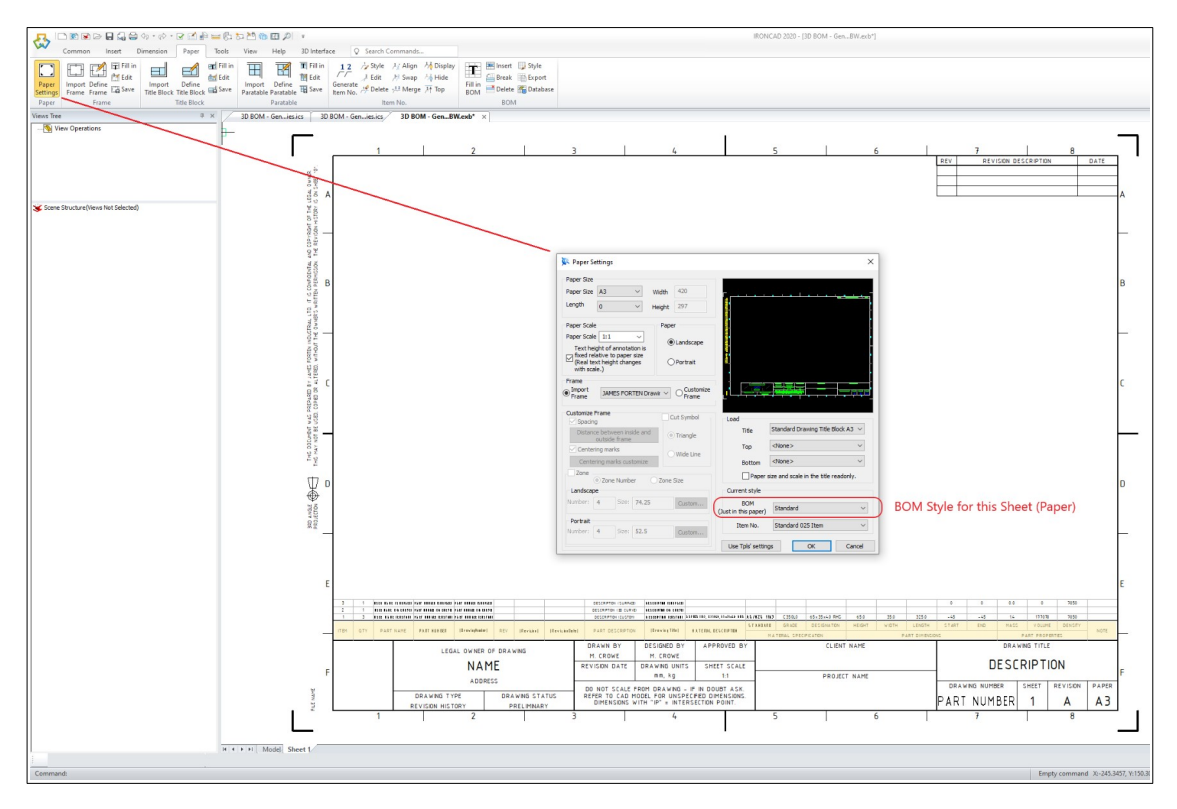

"Paper Settings" Dialog Box

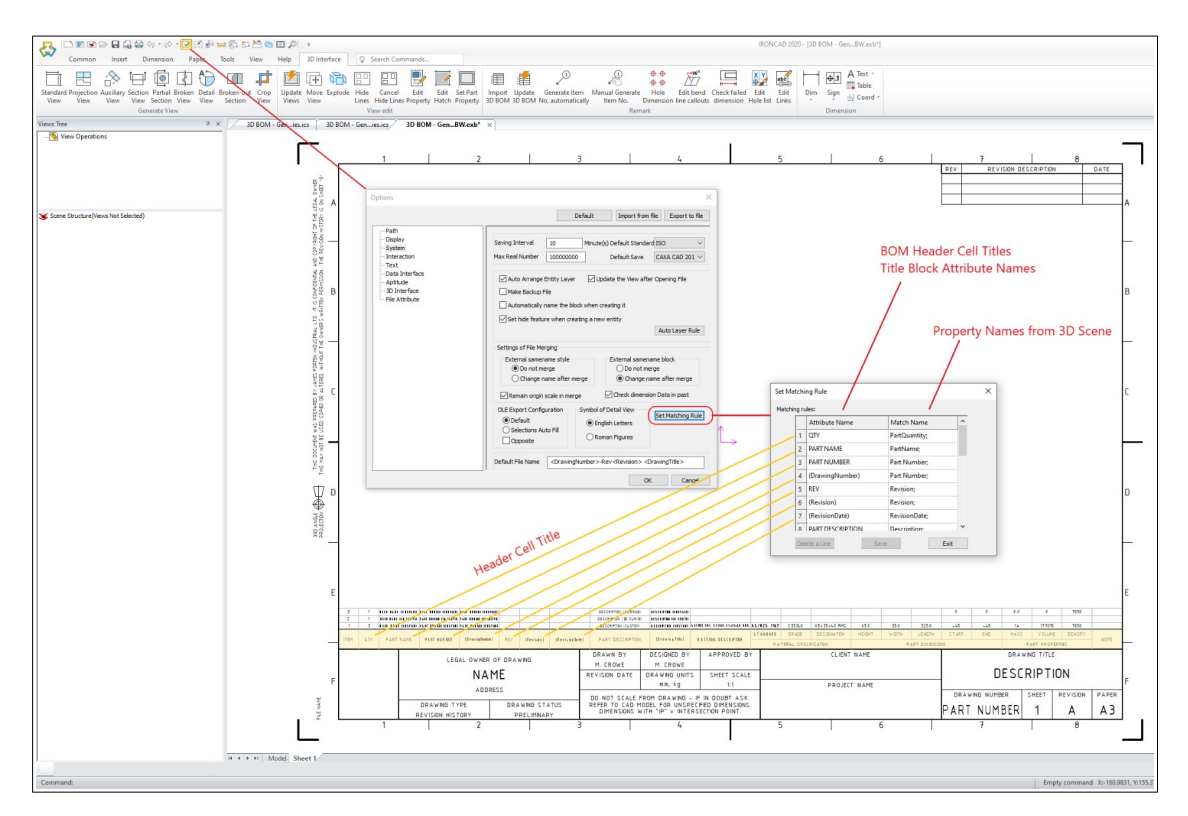

"Set Matching Rule" Dialog Box

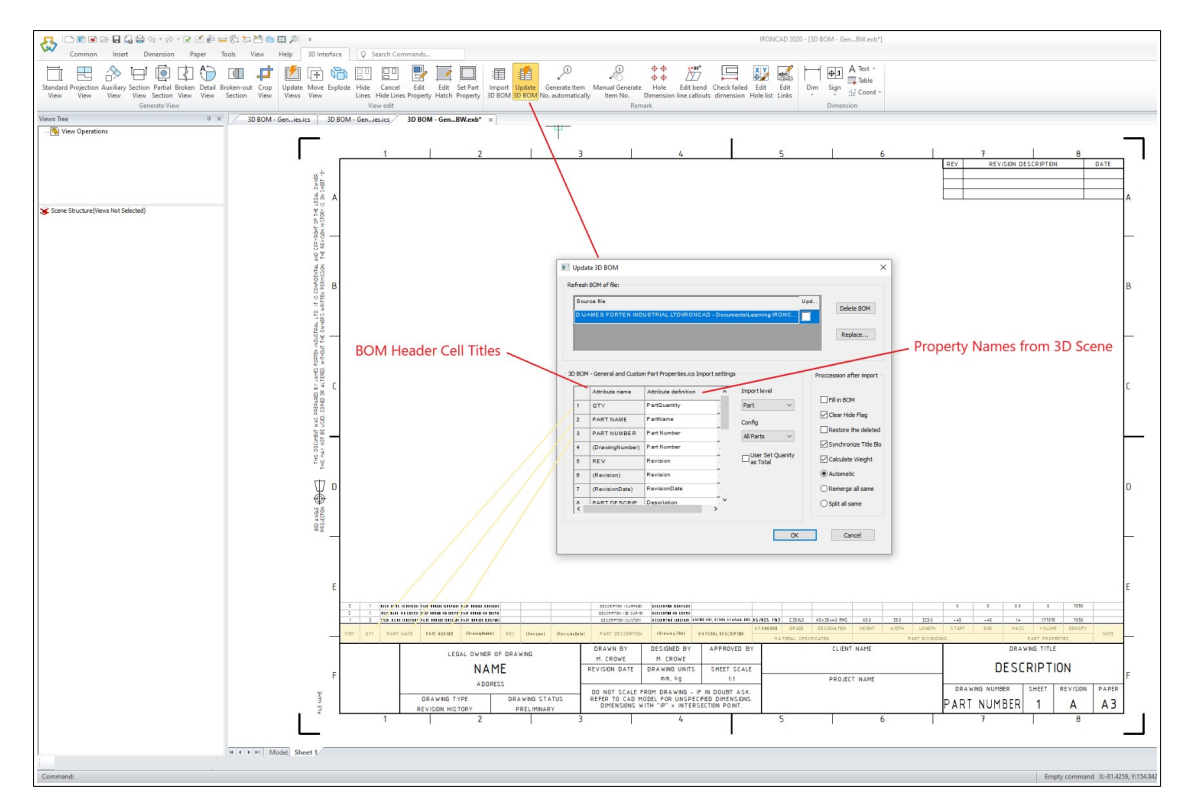

"Update 3D BOM" Dialog Box